# **FingerSec do Brasil**

Rua Tupi, 280 – Perdizes 01233-000 - São Paulo – SP – Brasil Tel.: +55 (11) 3826-5144 Fax +55 (11) 3822-4123 – R. 25 www.fingersec.com.br

## **INSTALAÇÃO DO SENSOR FS-4000B**

Para que o Sensor FS-4000B funcione perfeitamente faça a instalação seguindo os passos abaixo:

#### **1º Passo:**

- Juntamente com o Sensor FS-4000B lhe foi enviado um CD com os drivers para a instalação do sensor.

**OBS.: Não conecte o sensor a porta USB até que os 10 primeiros passos sejam concluídos com sucesso!!!** 

- Execute o arquivo **setup.exe** que encontra-se na pasta **Fingerprint Recognition SW** 

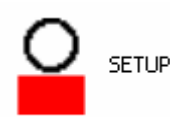

#### **2º Passo:**

- Selecione a linguagem do driver e clique em OK:

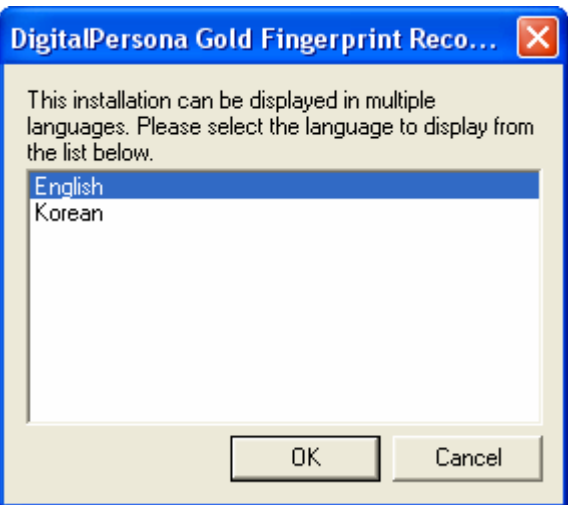

- Clique em NEXT

is DigitalPersona Gold Fingerprint Recognition Software 2.5.0 Setup | ■ | □ **Welcome to the DigitalPersona Gold Fingerprint Recognition** Software 2.5.0 Installation Wizard It is strongly recommended that you exit all Windows programs. before running this setup program. Click Cancel to quit the setup program, then close any programs. you have running. Click Next to continue the installation. WARNING: This program is protected by copyright law and international treaties. Unauthorized reproduction or distribution of this program, or any portion of it, may result in severe civil and criminal penalties, and will be prosecuted to the maximum extent possible under law.  $\leq$  Back  $N$ ext > Cancel

#### **4º Passo:**

- Selecione a opção **I accept the license agreement** e depois clique em NEXT:

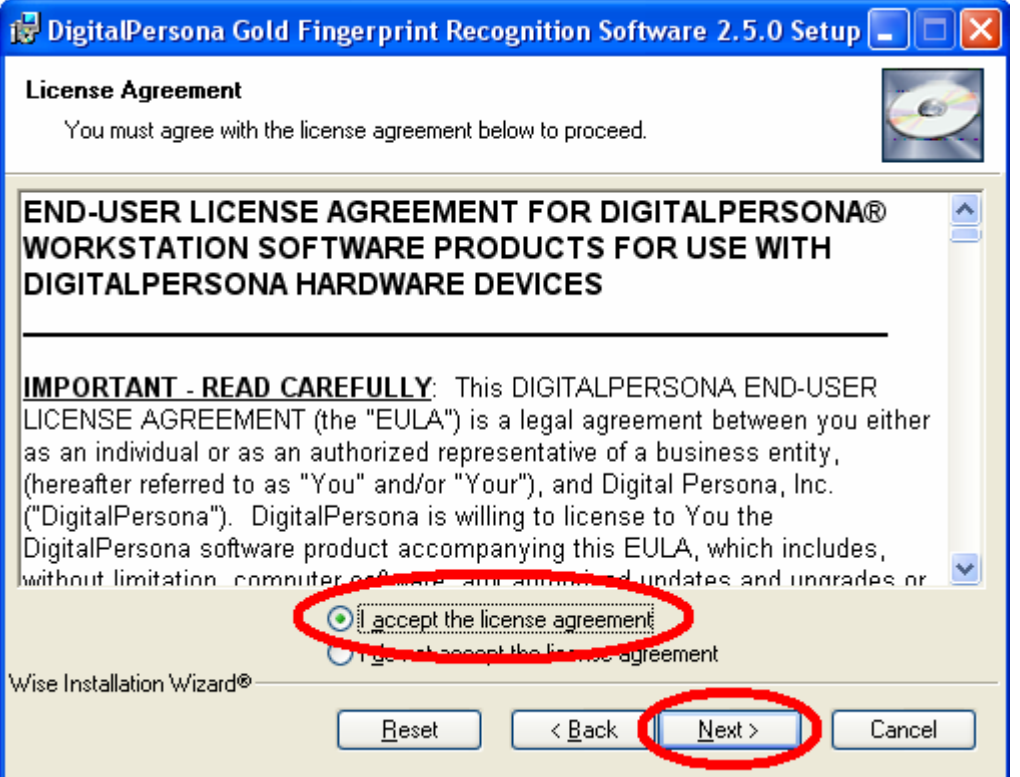

- Clique em NEXT:

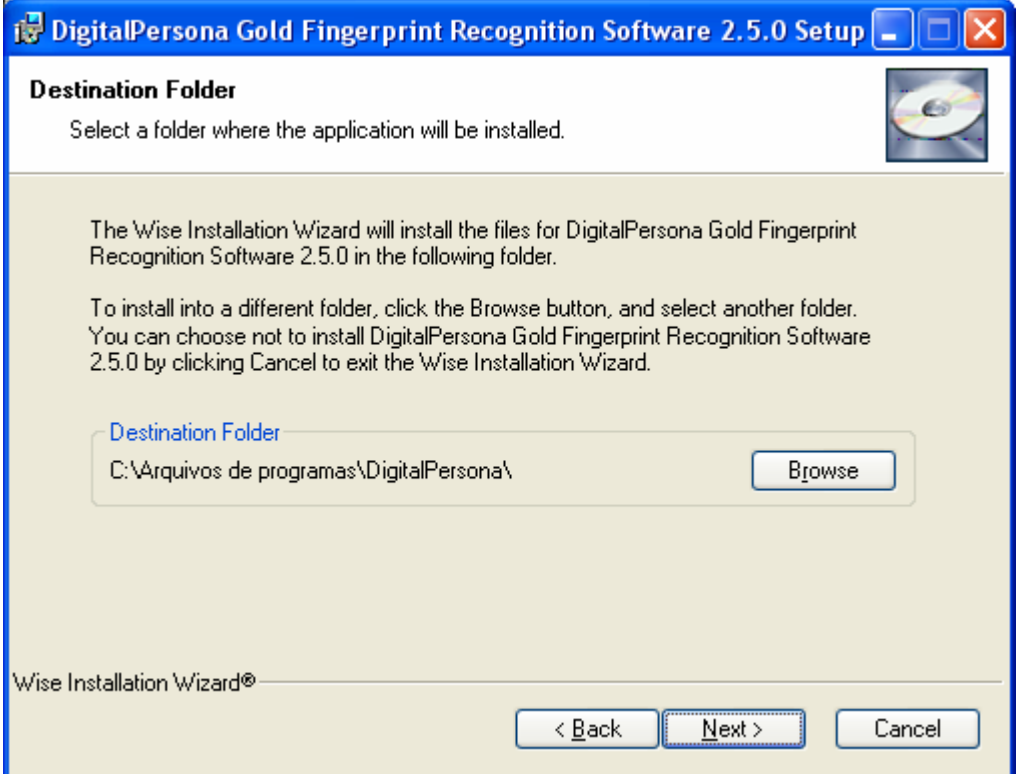

#### **6º Passo:**

- Clique em NEXT:

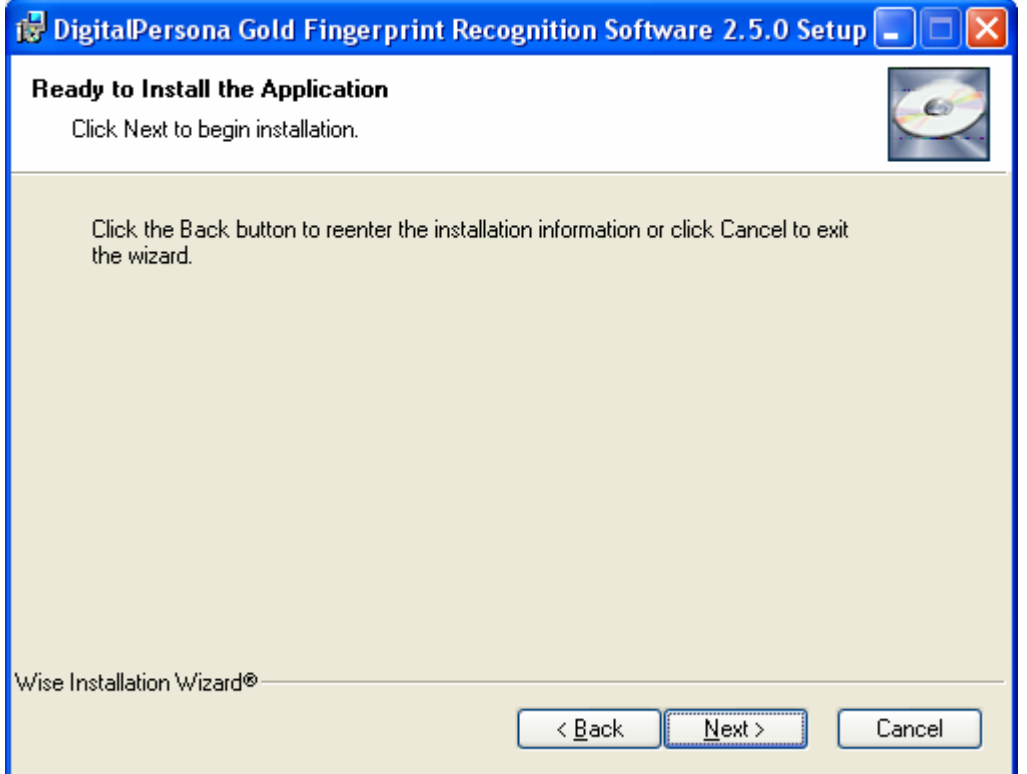

- Aguarde a cópia dos arquivos:

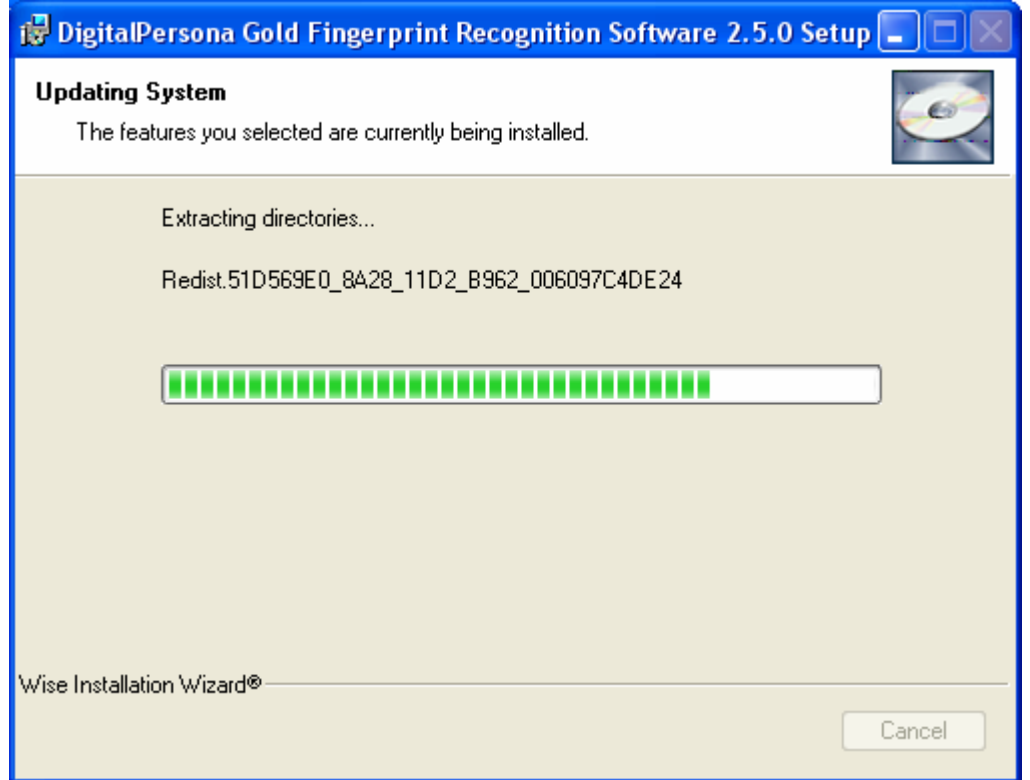

#### **8º Passo:**

#### - Clique em **Default Key**:

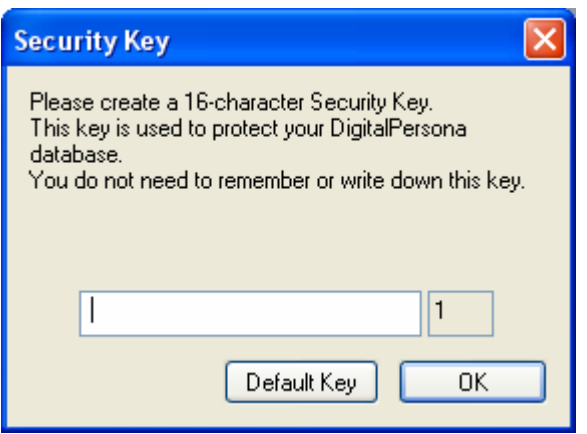

- Clique no **Finish**:

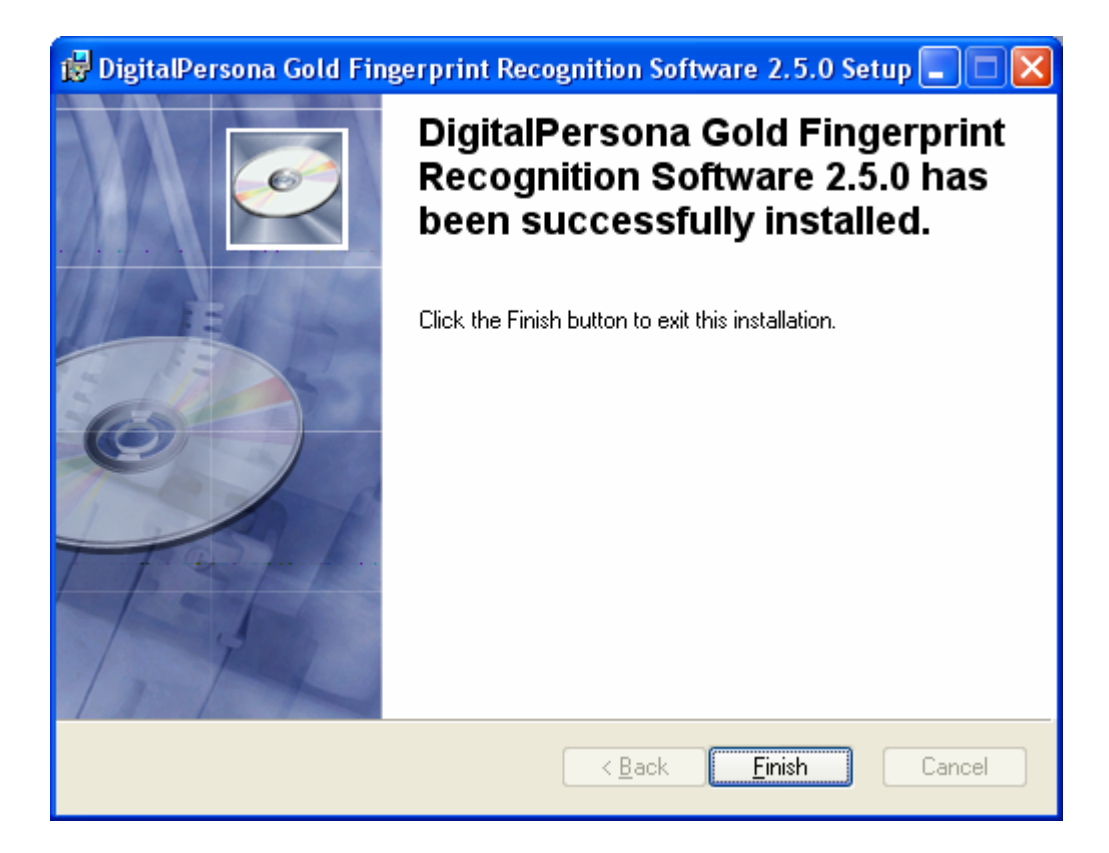

#### **10º Passo:**

- Clique no **Yes** para que o micro seja reiniciado:

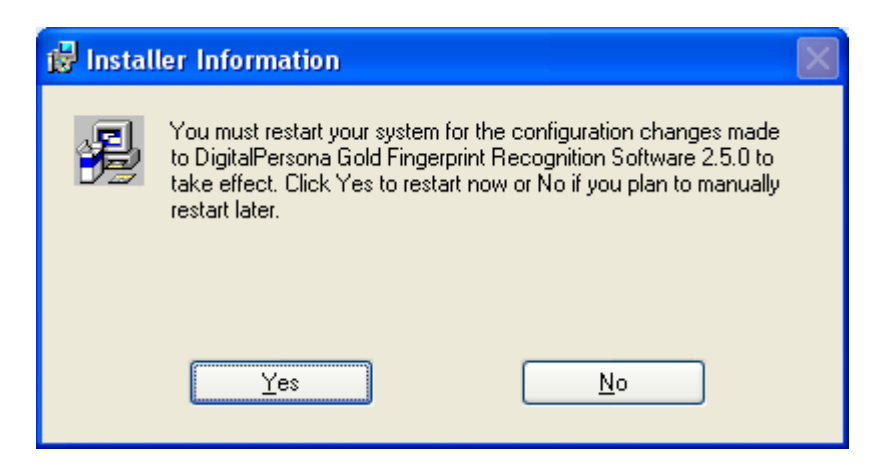

- Conecte o Sensor FS-4000B a uma porta USB disponível.

- Para testar o Sensor FS-4000B execute o arquivo **dpFTConnect.exe** que encontra-se na pasta **Fingerprint Recognition SW\Misc\Samples**:

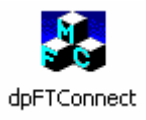

### **12º Passo:**

- Clique em **Reconnect**:

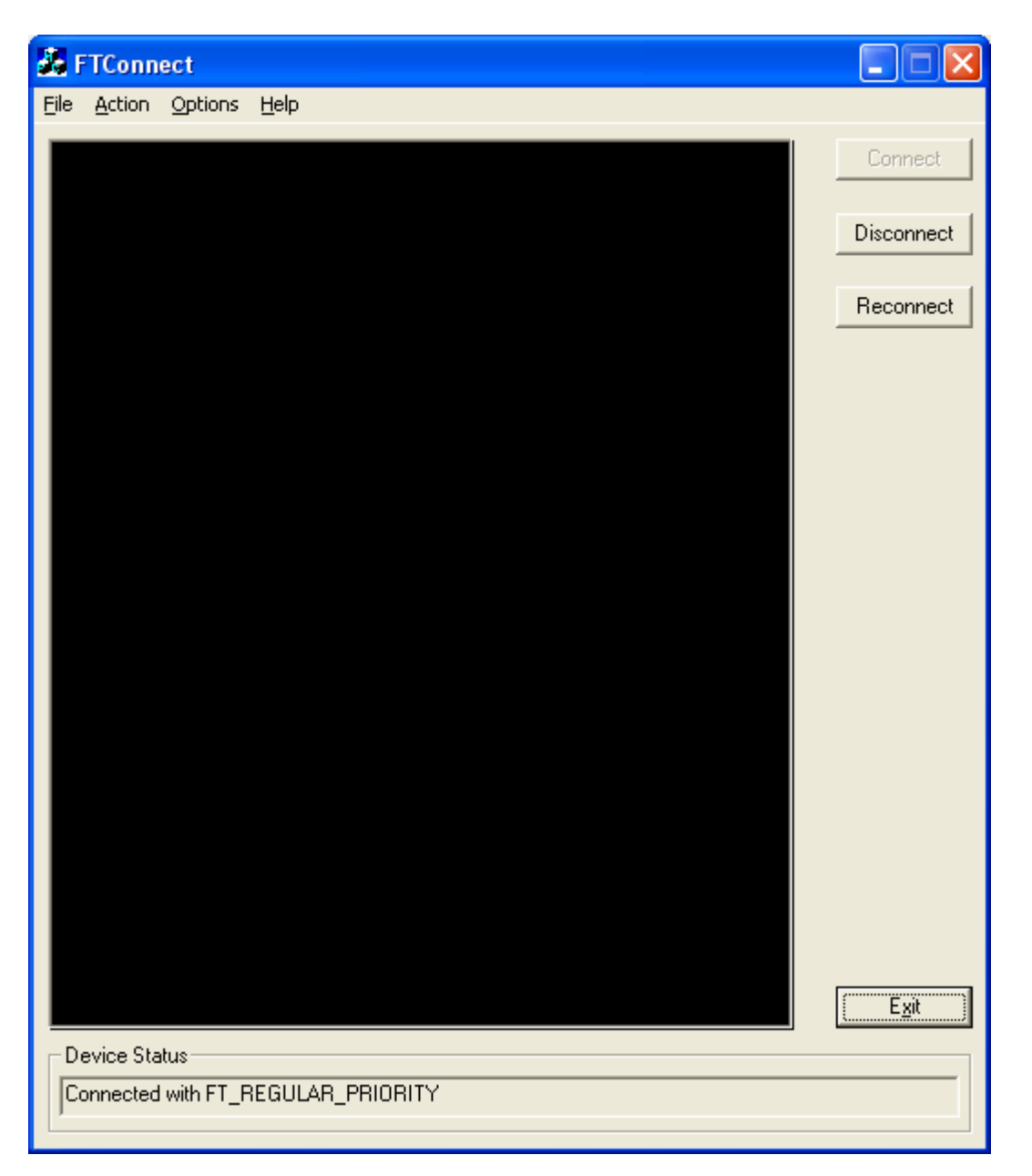

- Coloque o dedo sobre o sensor para que possa ser capturada a digital, ao flash do obturador aparecerá a imagem da digital na tela de testes:

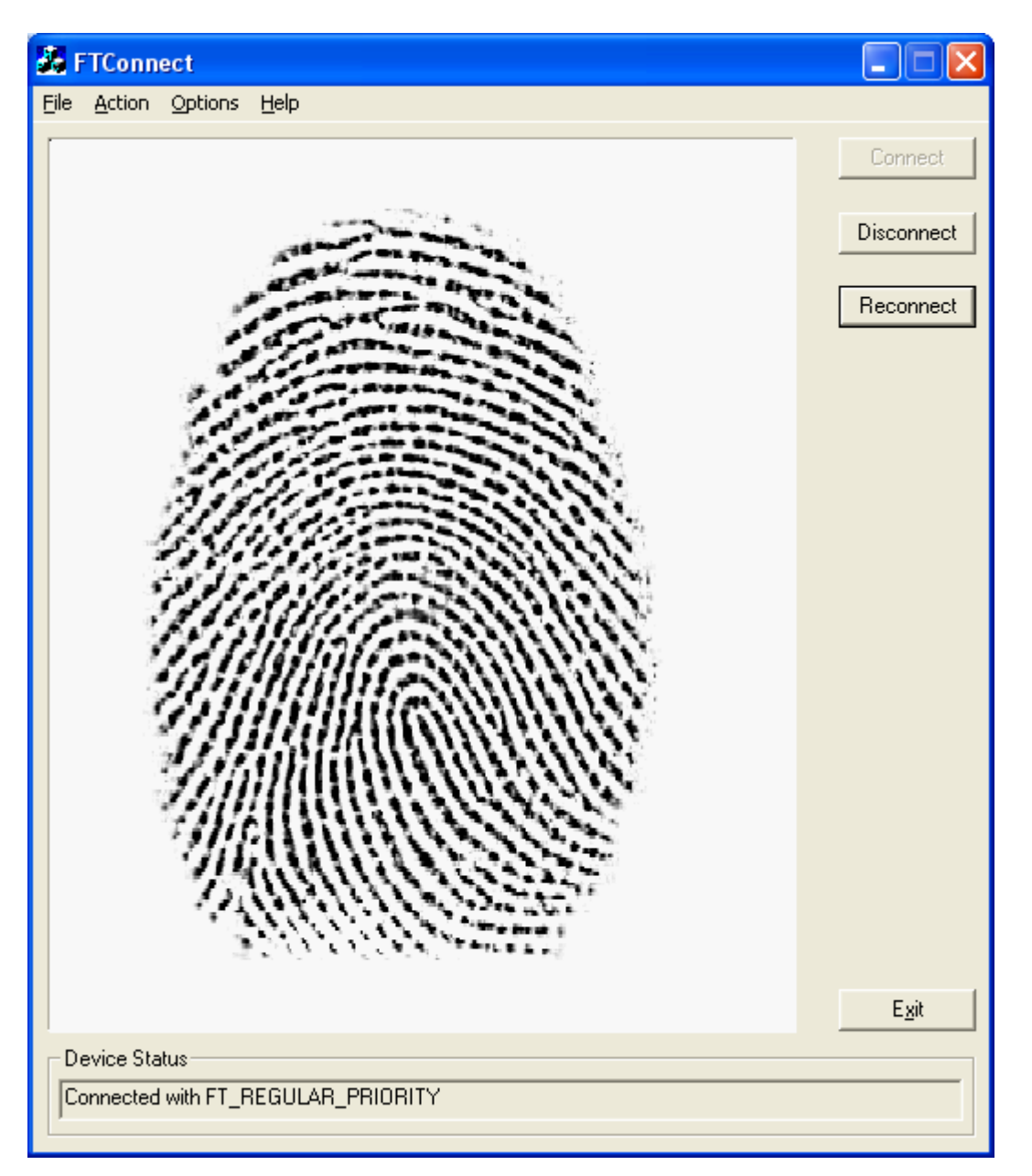

Tendo seguido todas as instruções acima o Sensor FS-4000B foi instalado com sucesso.